## **News Reader**

The **News Reader** dialog provides information about the latest events.

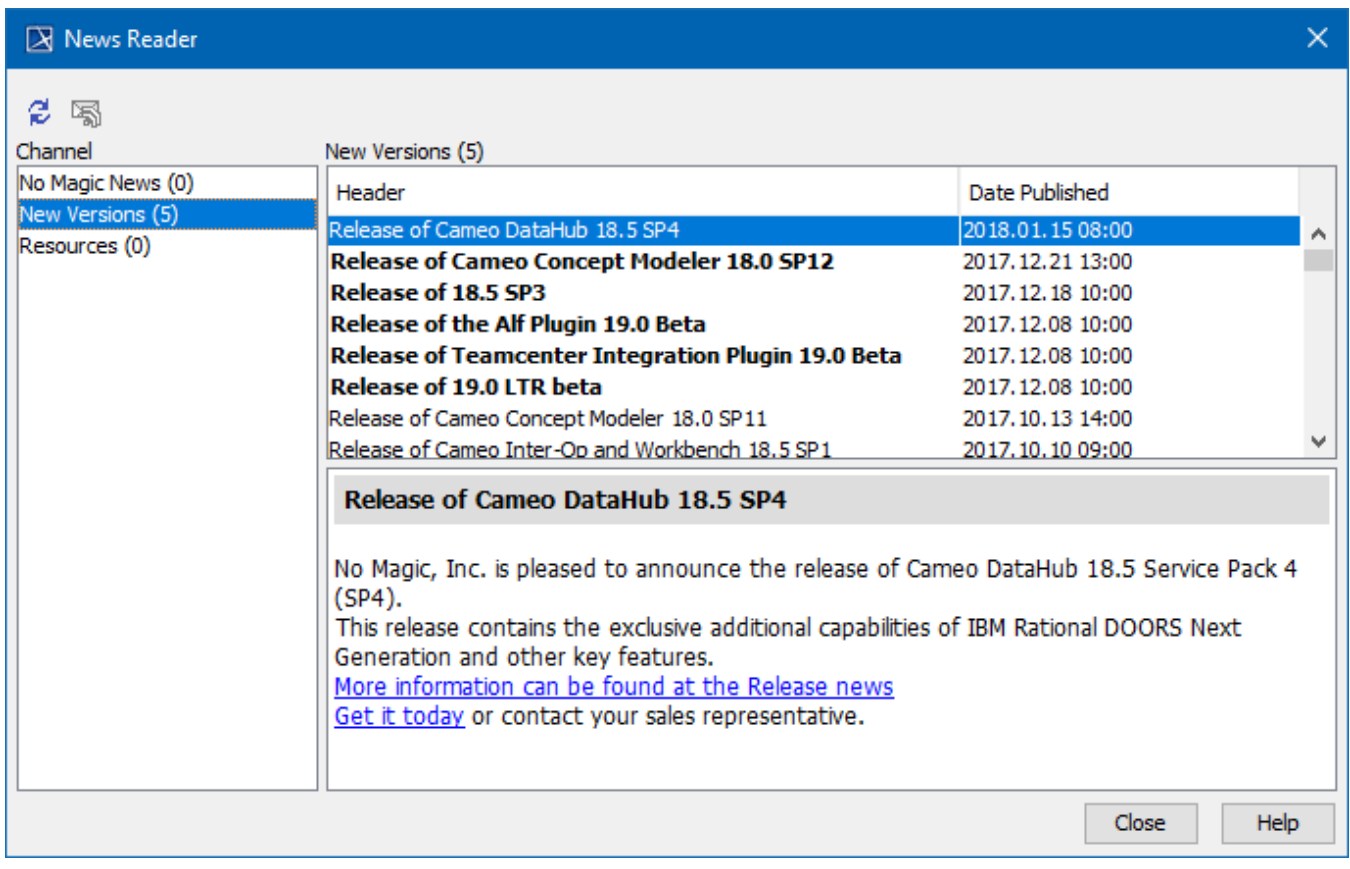

The News Reader dialog.

To open the **News Reader** dialog

- 1. On the main menu, click **Help** > **News Reader**.
- 2. Select a channel:
	- **No Magic News**  to read company news, products news, new services provided, etc.
	- **New Versions**  to read messages about new releases, betas, service packs, plugins.
		- **Resources** to read messages about updates of program resources.
- 3. Select one of the channels in the list. The description appears below the title. Unread messages are displayed in **bold.**

A small envelope icon appears on the status bar at the bottom of the program window when new information becomes available.. Click that icon to open the **News Reader** dialog.

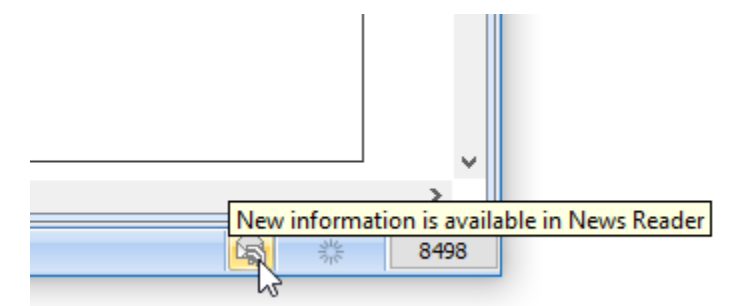

Envelope icon informs new information is available in News Reader.

At the top left corner of the **News Reader** dialog, click .

To change the news checking period for the News Reader

- 1. On the main menu, click **Options** > **Environment.** The **[Environment Options](https://docs.nomagic.com/display/MD190SP2/Customizing+environment+options)** dialog opens.
- 2. In the options group list, select **General** > **Display**. The list of **Display** options opens.
- 3. Set the **Check for News** option value to check for news:
	- Once a day
		- Once a week
		- Once a month
		- Do not check
- 4. Click **OK** when you are done.

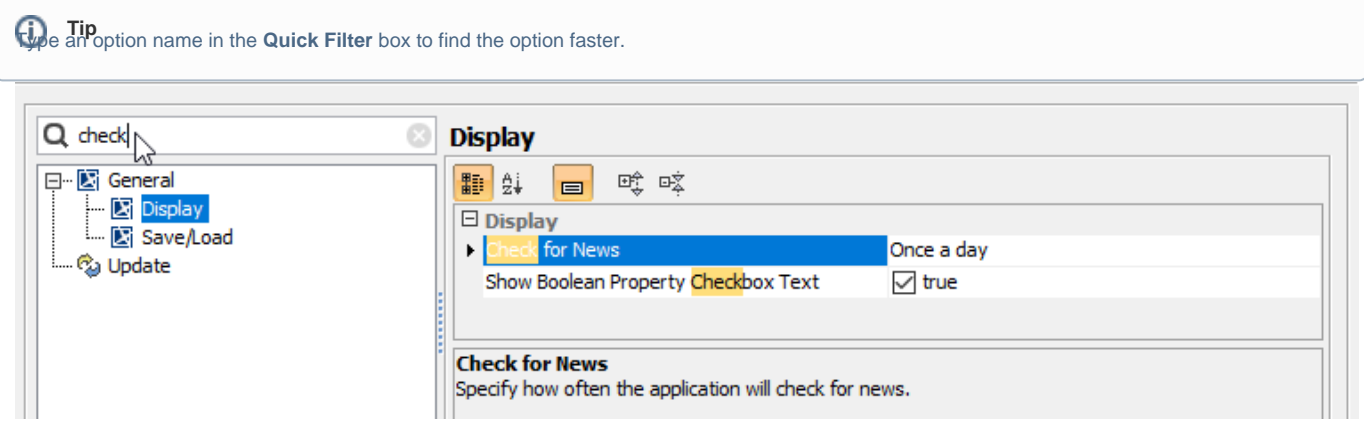